# 收集78XX和88XX IP電話的合作終端埠檔案

目錄

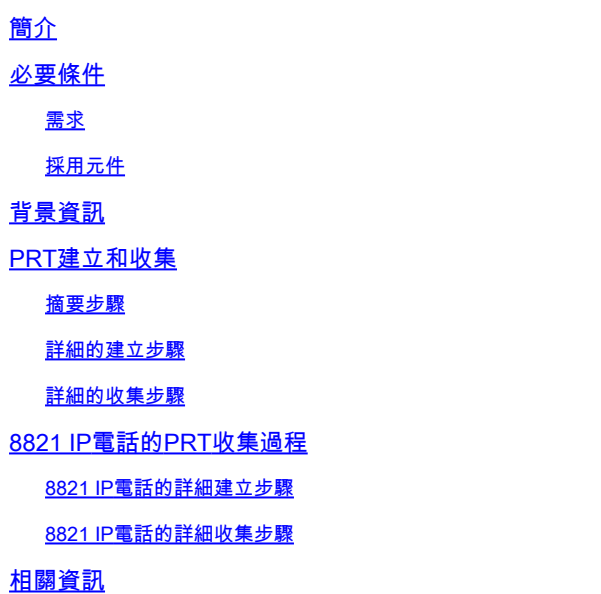

# 簡介

本檔案介紹如何從思科78XX/88XX系列終端建立和收集問題報告工具(PRT)檔案。

必要條件

### 需求

思科建議您瞭解以下主題:

- 如何在終端配置上啟用Web訪問
- 連線到電話的Internet協定(IP)以訪問電話網路介面

### 採用元件

本文中的資訊係根據以下軟體和硬體版本:

- Cisco IP電話韌體版本10.3(1)及更高版本
- 本範例中使用的是Cisco 8845電話;但是這些電話上提供PRT功能。

在此頁底部,您還可以從韌體11.0(4)及更高版本收集8821的PRT。

- Cisco IP電話7811
- Cisco IP電話7821
- Cisco IP電話7841
- Cisco IP電話7861

支援PRT的88XX系列電話

- Cisco IP電話8811
- Cisco IP電話8821
- Cisco IP電話8841
- Cisco IP電話8845
- Cisco IP電話8851
- Cisco IP電話8851NR
- Cisco IP電話8861
- Cisco IP電話8865

本文中的資訊是根據特定實驗室環境內的裝置所建立。文中使用到的所有裝置皆從已清除(預設 )的組態來啟動。如果您的網路運作中,請確保您瞭解任何指令可能造成的影響。

## 背景資訊

思科合作終端使用者介面顯示基本資訊。為了排除複雜問題,請收集PRT檔案。請參閱相關資訊 ,以通過[VIDEO - Unified Communications Manager - 7800和8800問題報告工具集合進行檢視。](https://video.cisco.com/video/6027698207001)

使用韌體10.3(1)及更高版本時,某些78XX和88XX系列合作終端支援PRT功能。

 $\blacklozenge$ :思科DX650還支援如下所示的PRT功能:<u>[DX650常見問題解答:您如何建立問題報告](/content/en/us/obsolete/unified-communications/cisco-unified-communications-manager-version-9-1.html)</u> [?](/content/en/us/obsolete/unified-communications/cisco-unified-communications-manager-version-9-1.html);但是,本文檔的重點是78XX/88XX系列合作終端。

**❤**》注意:控制檯日誌記錄的合作終端預設級別足以進行基本分析。如需其他偵錯,請參閱<u>如何登</u> [入Cisco IP電話以設定偵錯層級檔](https://community.cisco.com:443/t5/collaboration-knowledge-base/how-to-login-to-a-cisco-ip-phone-to-set-debug-level/ta-p/3111075)案,瞭解詳細資訊。

*▲*▲ 警告:需要從終端進行資料包捕獲(pcap)才能進行結論分析。<u>從Cisco IP電話收集封包擷取</u>檔 案中會介紹pcap程式。

### PRT建立和收集

#### 摘要步驟

步驟1.按電話上的Settings按鈕。

步驟2.導覽至Phone Information。

步驟3.按軟鍵報告問題。

步驟4.在問題描述中選擇其他。

步驟5.在電話上按Submit軟鍵。

步驟6.瀏覽至電話Web介面並選擇Console Logs。進入控制檯日誌網頁後,滾動到頁面底部並注意 問題報告工具日誌。下載prt-xxxxxxxx.tar.gz文件。

 $\blacklozenge$ 註:示例名稱prt-xxxxxxxxx.tar.gz中的xxxxxxxxxx顯示建立PRT檔案的日期和時間。其外觀 類似於: prt-20160721-163034-1C6A7AE05D37.tar.gz。

詳細的建立步驟

從終端主螢幕開始。

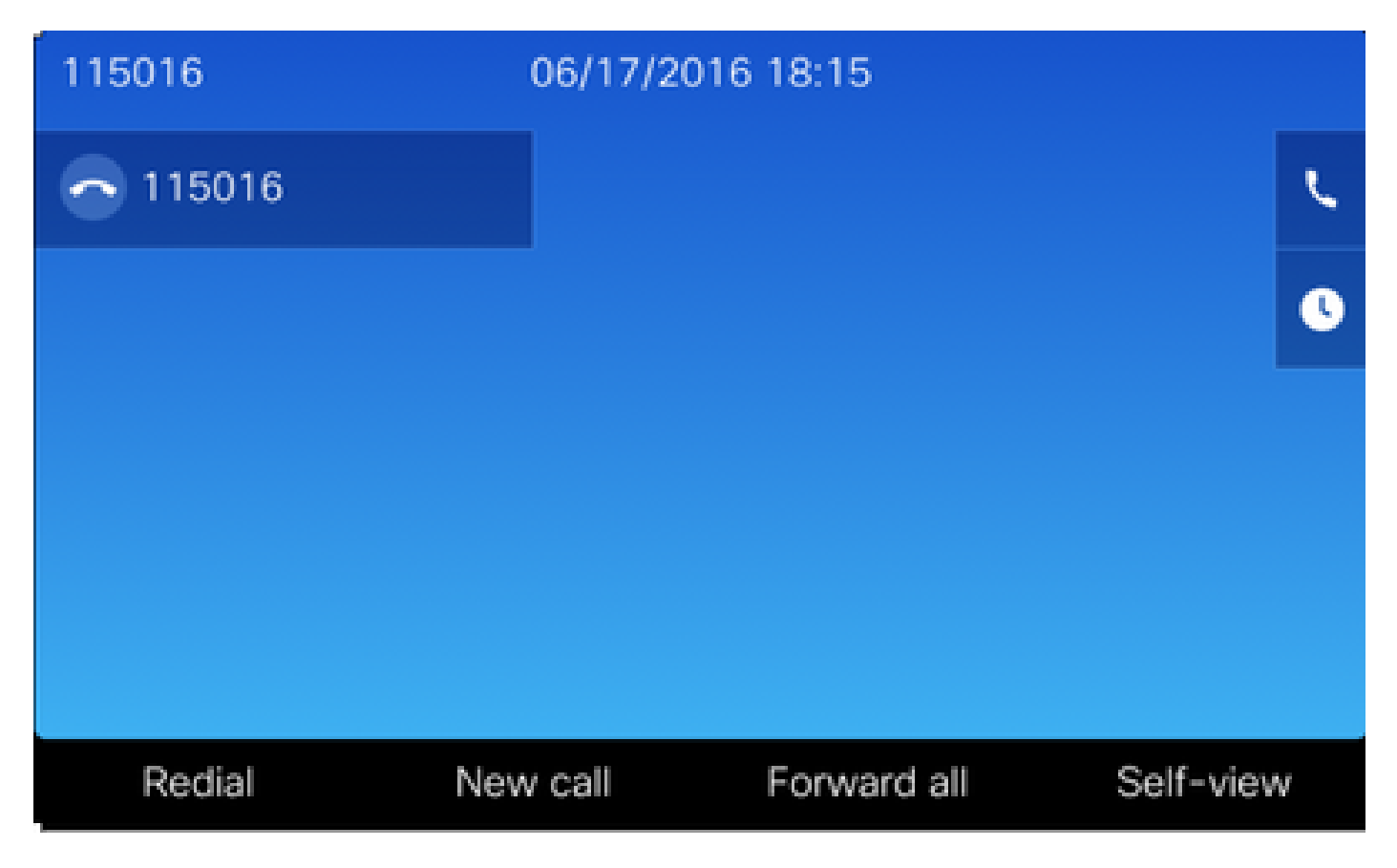

在終端鍵盤上按Settings按鈕

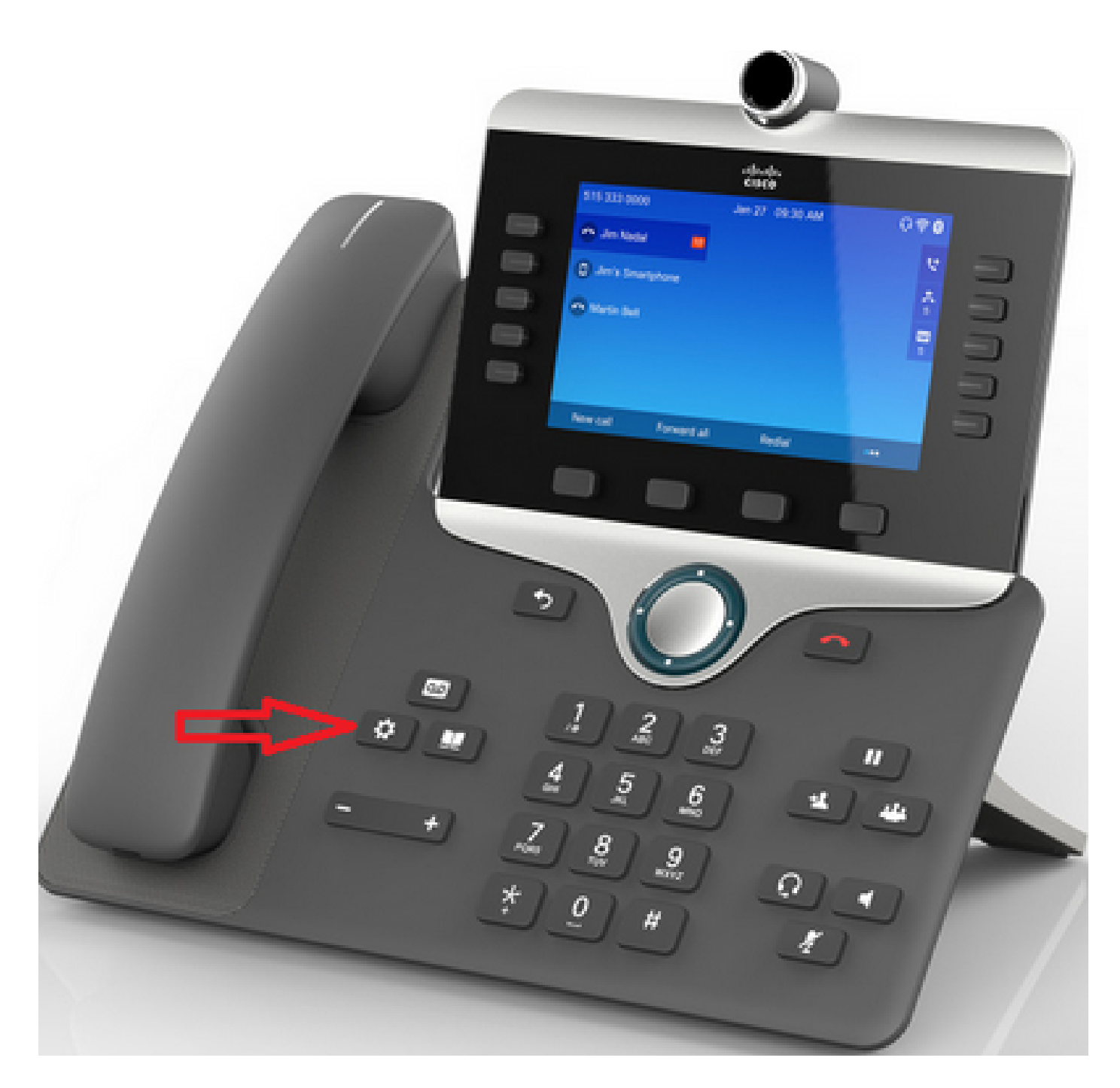

在「Applications」功能表上,按電話資訊,如下圖所示。

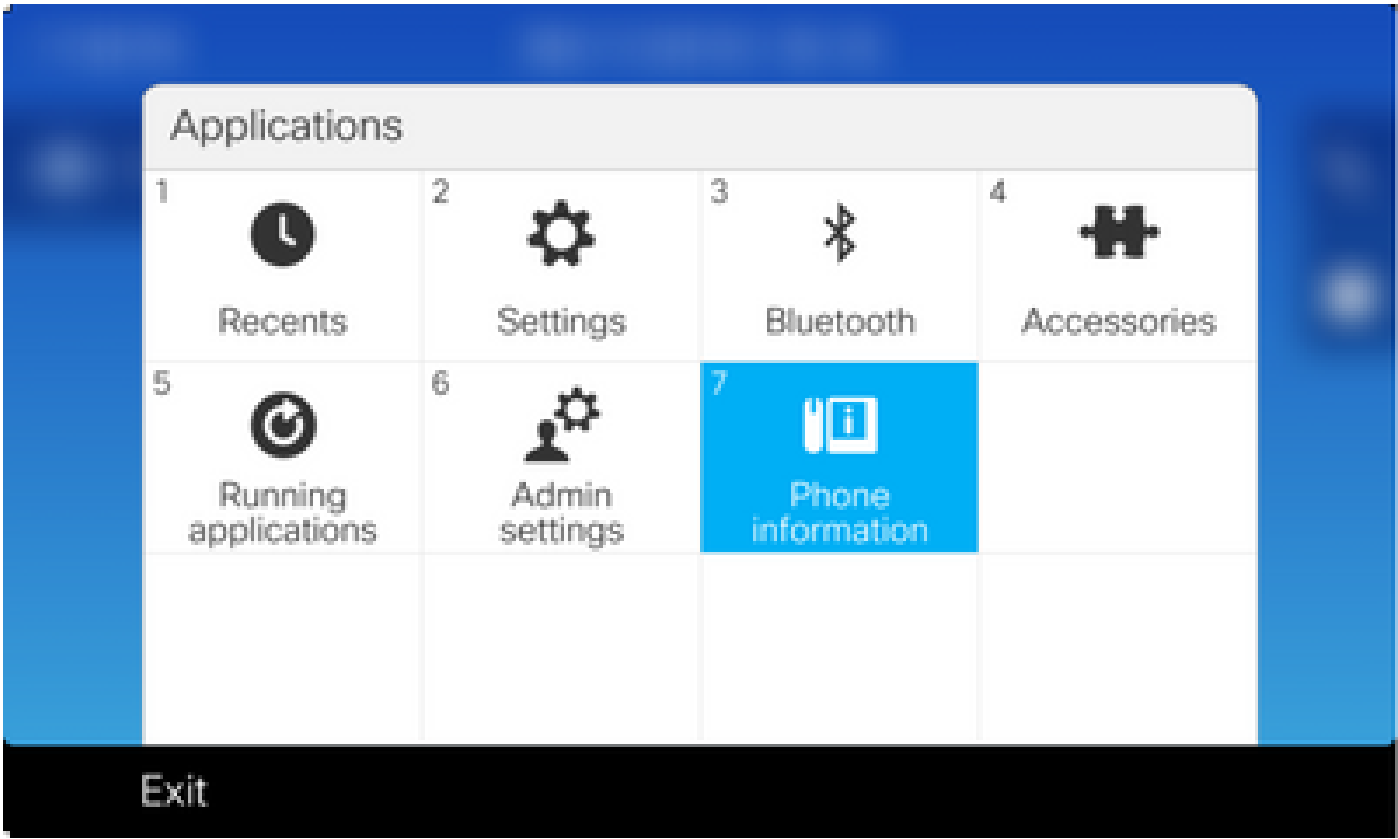

Report problem按鈕顯示在螢幕底部的黑帶中。

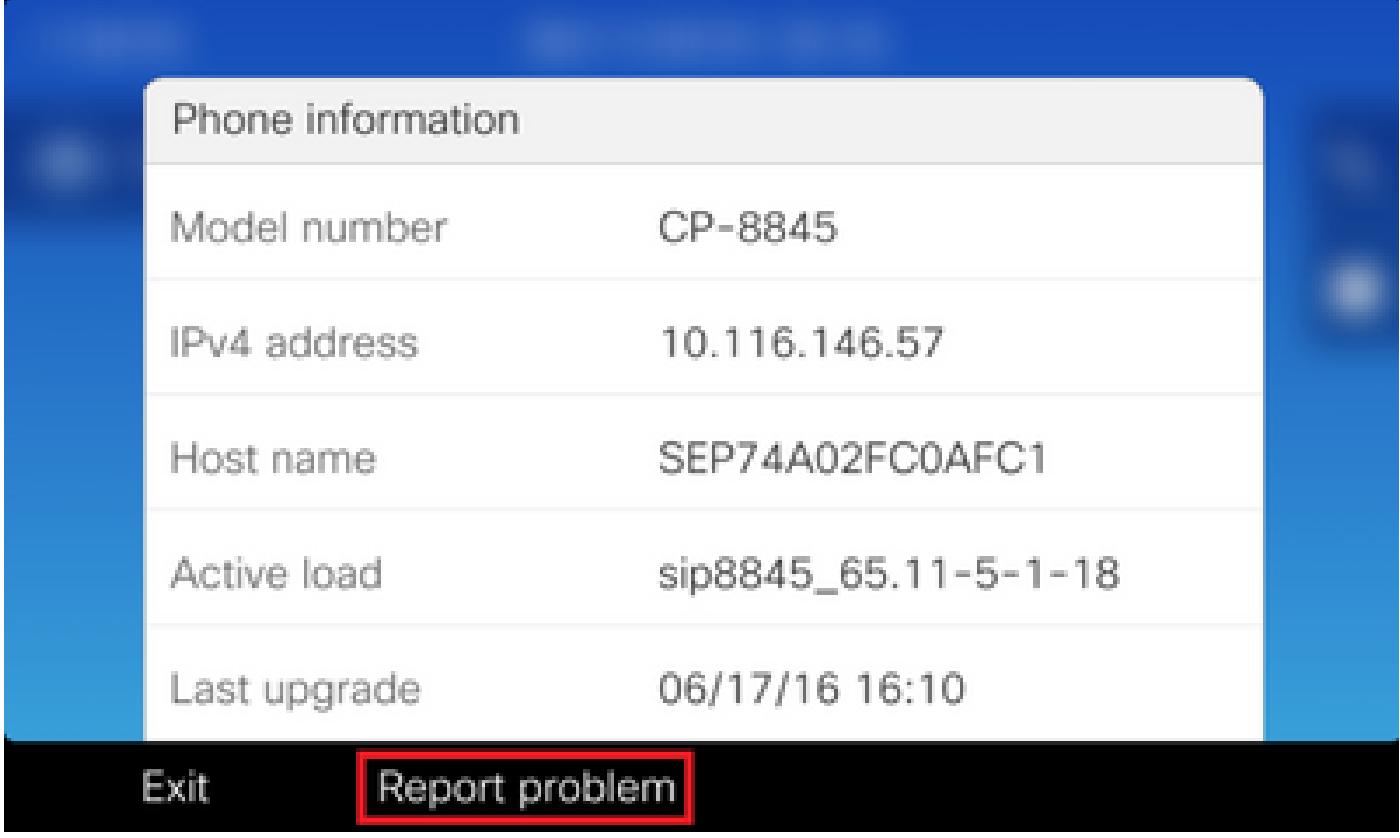

電話上顯示Problem reporting tool螢幕。輸入指示問題發生時間的日期和時間。

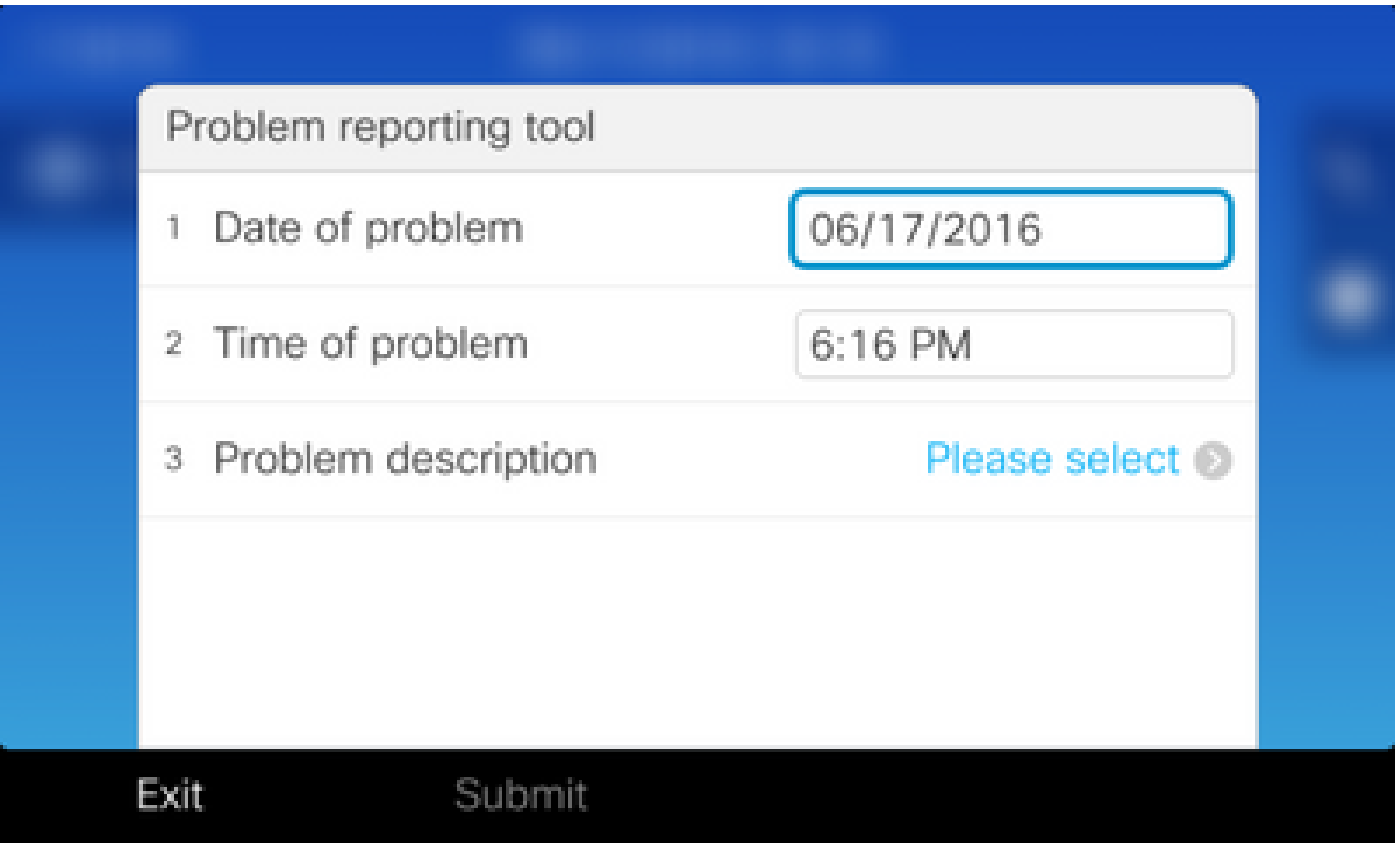

### 輸入問題的日期和時間後,按問題描述

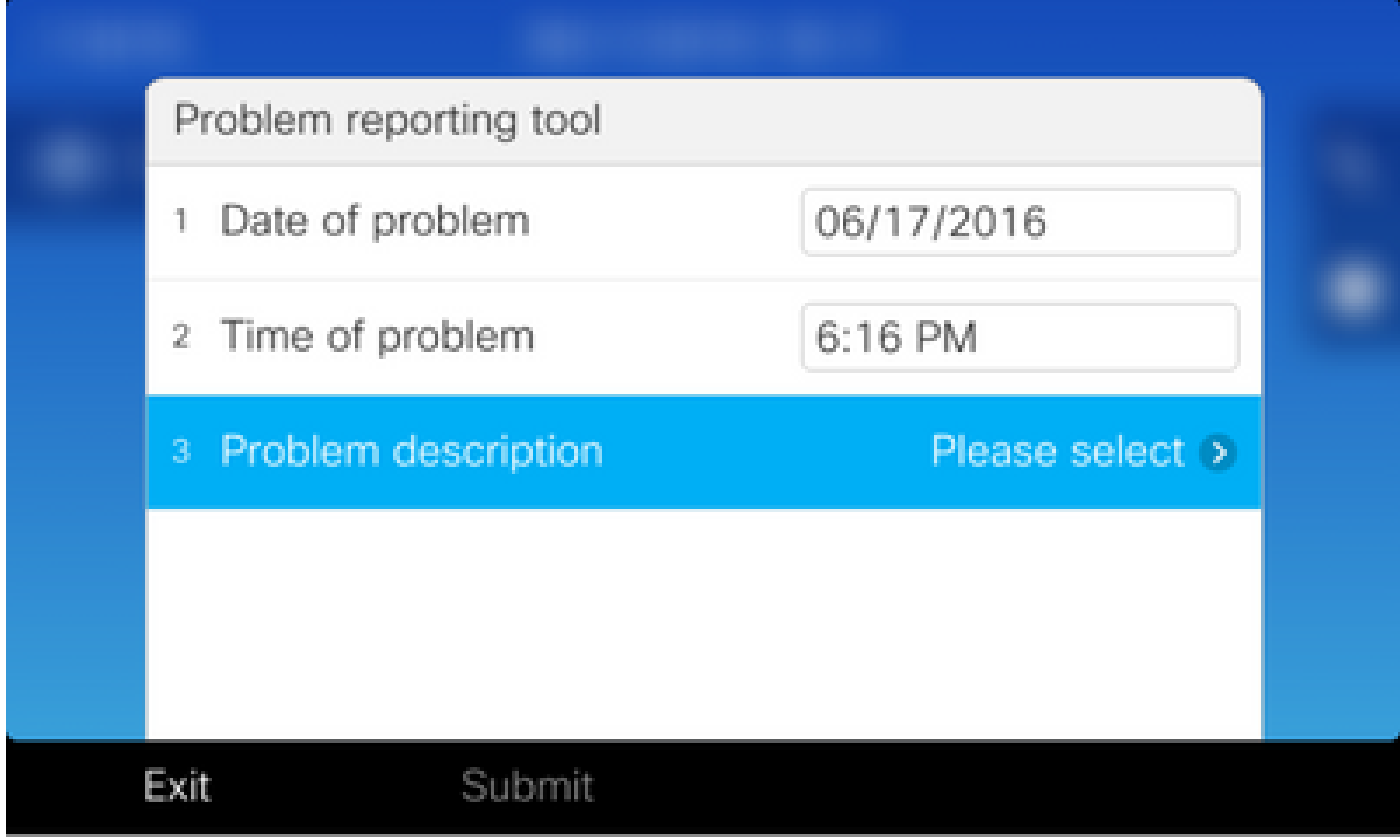

從「問題說明」(Problem description)清單選擇。此示例顯示已選擇Phone disconnect或reboot作為 問題的說明。

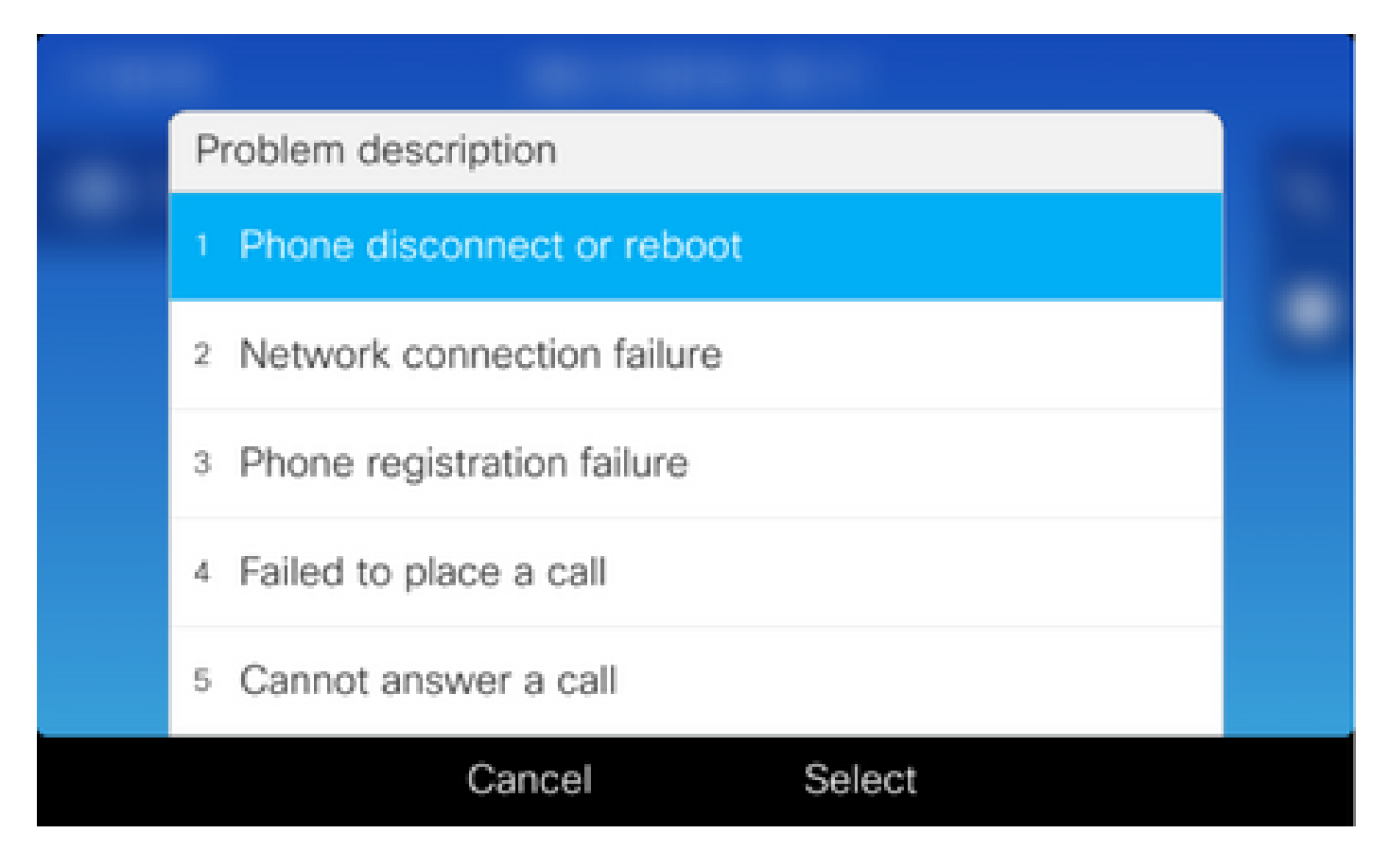

將開啟問題報告工具頁面,並啟用Submit按鈕。

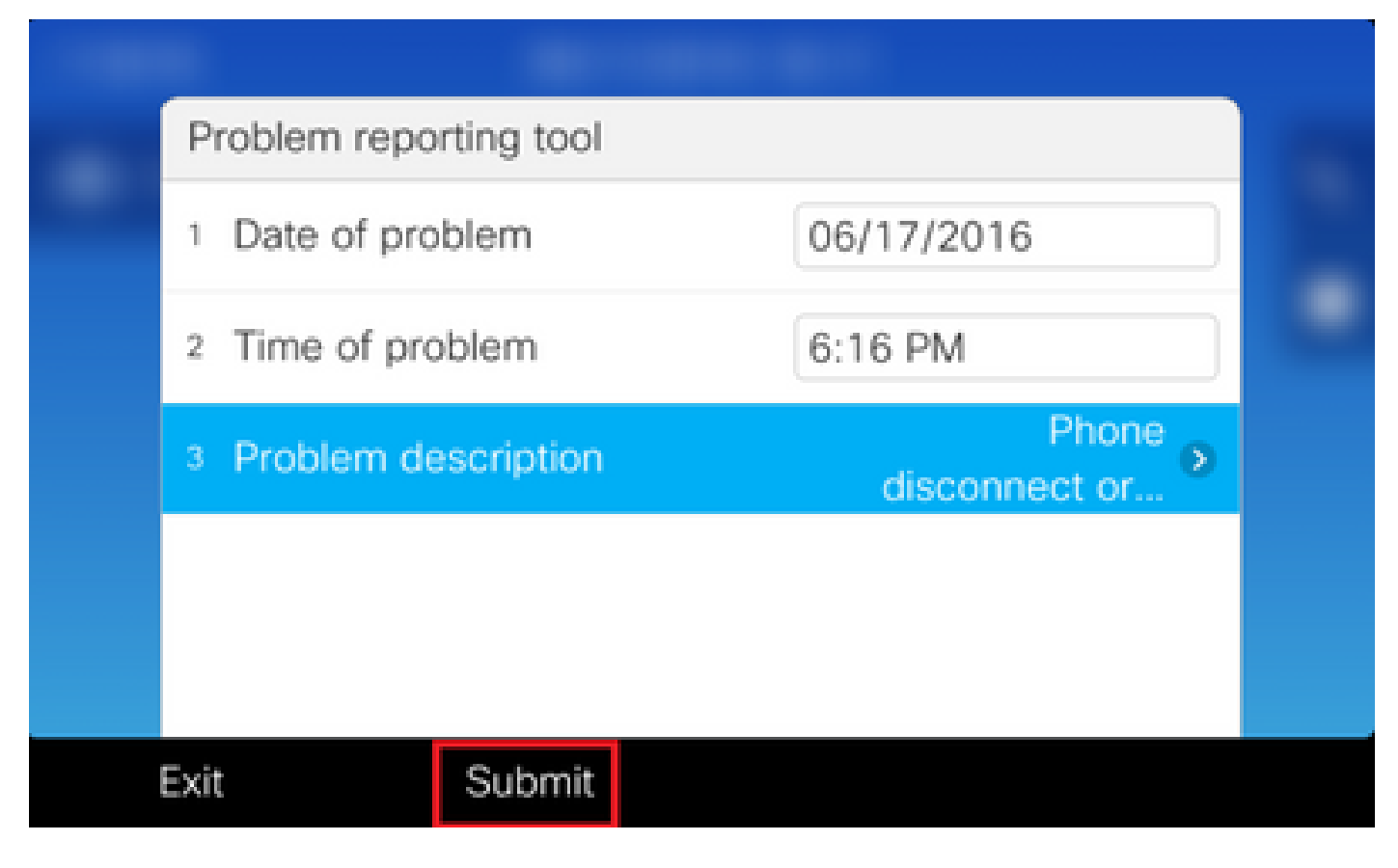

按一下提交按鈕時,螢幕上將顯示收集日誌,如下圖所示。

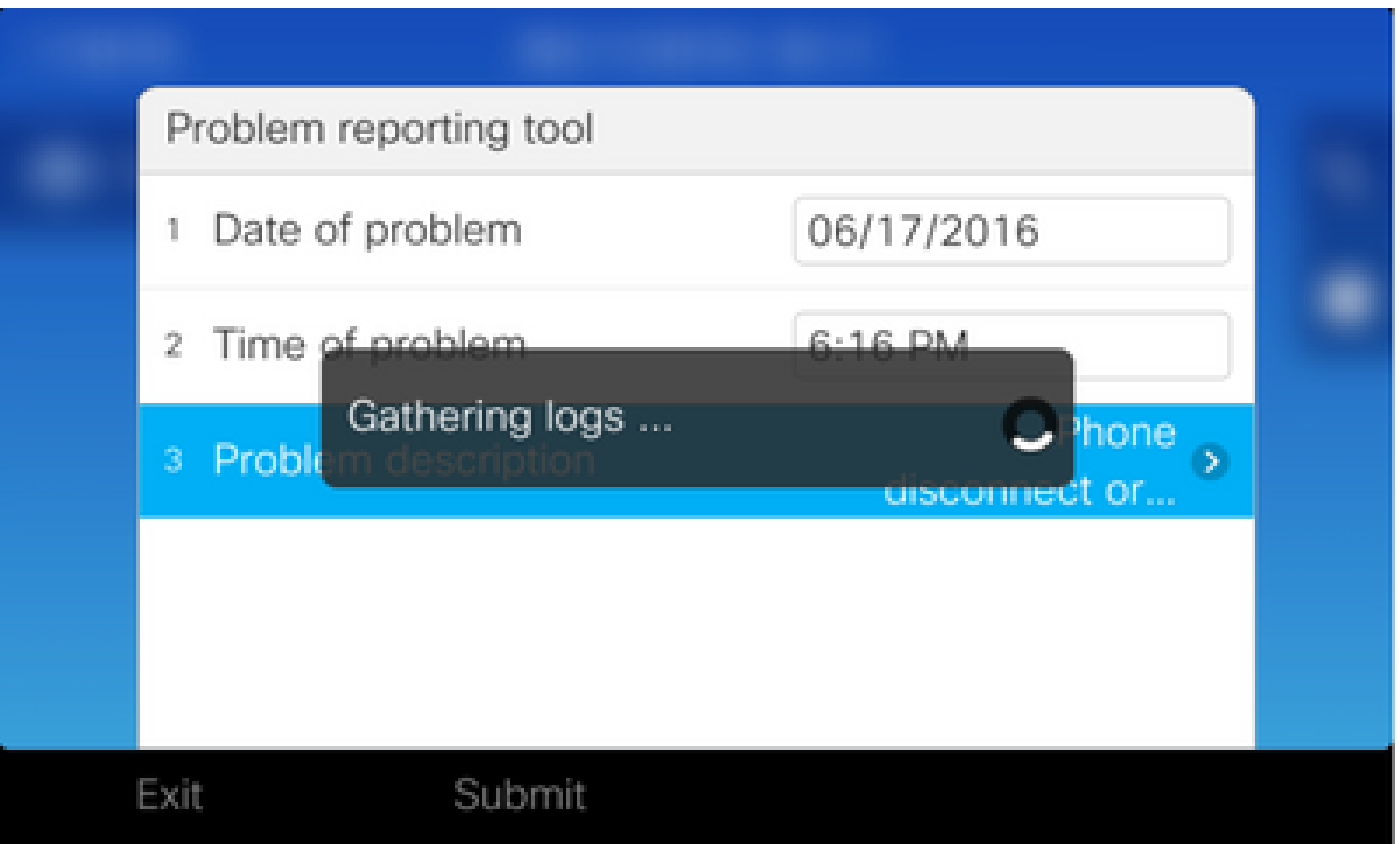

電話螢幕上顯示錯誤。忽略此錯誤,因為可以從電話網路介面訪問PRT檔案。

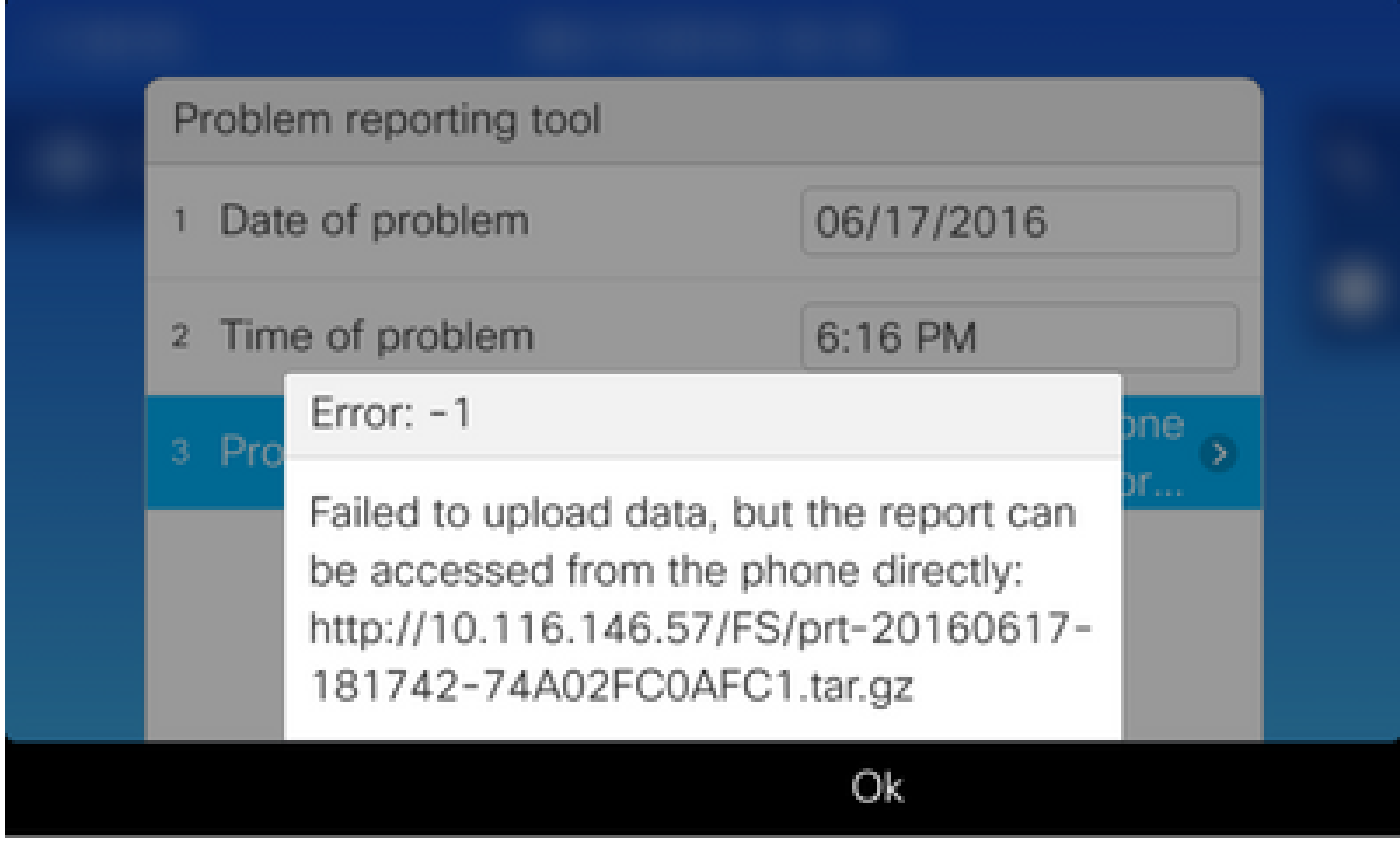

提示:為了避免出現此錯誤資訊,請參[閱問題報告工具上傳增強](/content/en/us/td/docs/voice_ip_comm/dx/series/rel-notes/1023/DX00_BK_RB889E3E_00_release-notes-dx-series-1023.html)文檔。

### 詳細的收集步驟

若要導航到phoneweb介面,請在Web瀏覽器中輸入電話IP地址。

<mark>❤</mark>》註:要啟用Web訪問,請參閱<u>[在電話上啟用Web訪問。](https://community.cisco.com:443/t5/collaboration-knowledge-base/collecting-console-logs-from-cisco-unified-7900-series-ip-phone/ta-p/3114721)</u>

 $\blacklozen$ 註:在較新的軟體版本中,電話螢幕上顯示的錯誤表示最後一個PRT的儲存路徑不在IP電話中 顯示。檢視事件日誌中的檔名後,可直接從IP電話收集PRT檔案。此方法可用於未註冊的IP電 話,例如MRA上的電話。

按一下「Console logs」,如下圖所示。

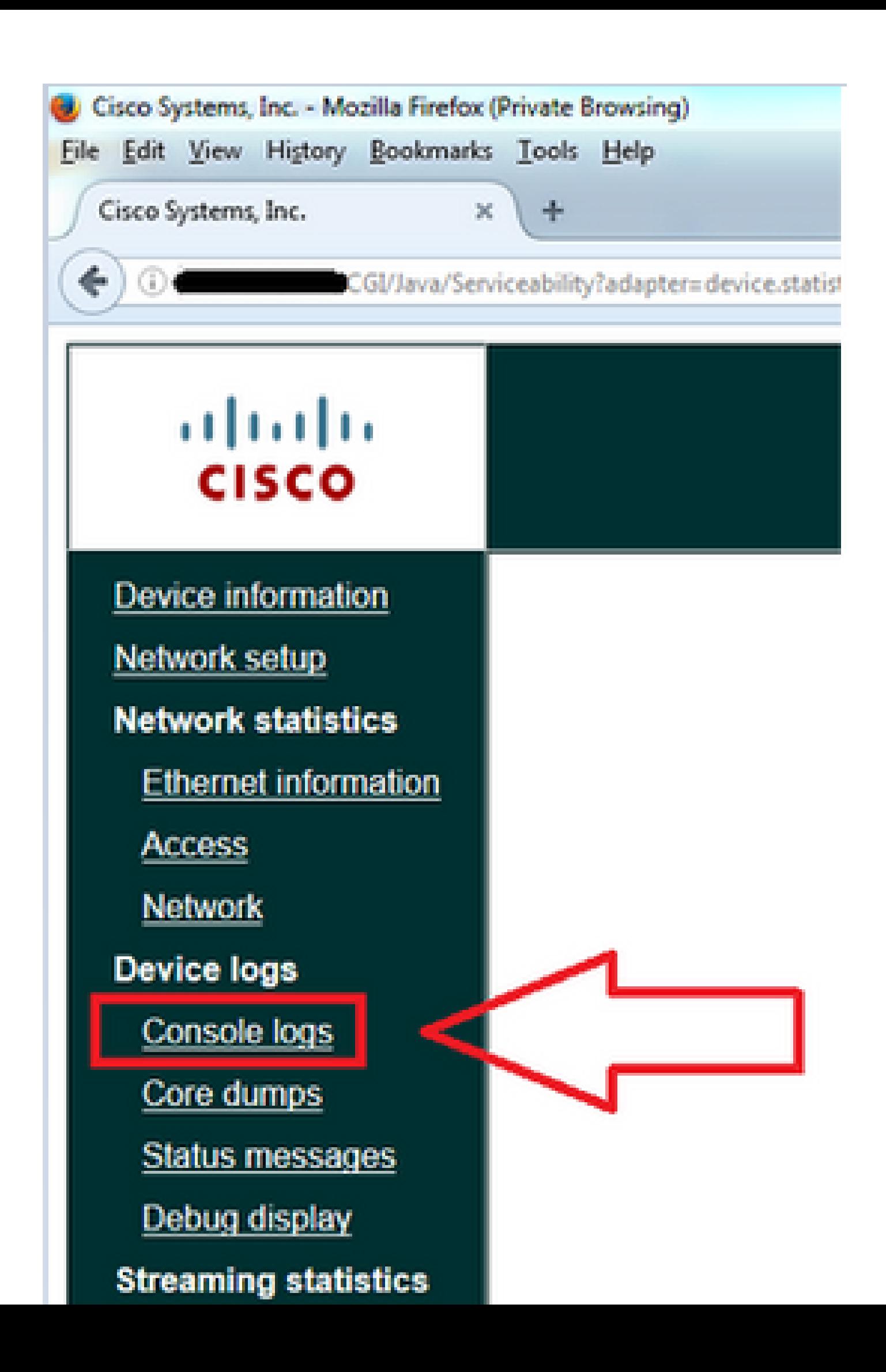

#### 關於此翻譯

思科已使用電腦和人工技術翻譯本文件,讓全世界的使用者能夠以自己的語言理解支援內容。請注 意,即使是最佳機器翻譯,也不如專業譯者翻譯的內容準確。Cisco Systems, Inc. 對這些翻譯的準 確度概不負責,並建議一律查看原始英文文件(提供連結)。